CASH RADAR シリーズをご利用いただき、まことにありがとうございます。 本書は「CASH RADAR PBS 企業版」のセットアップ手順となります。

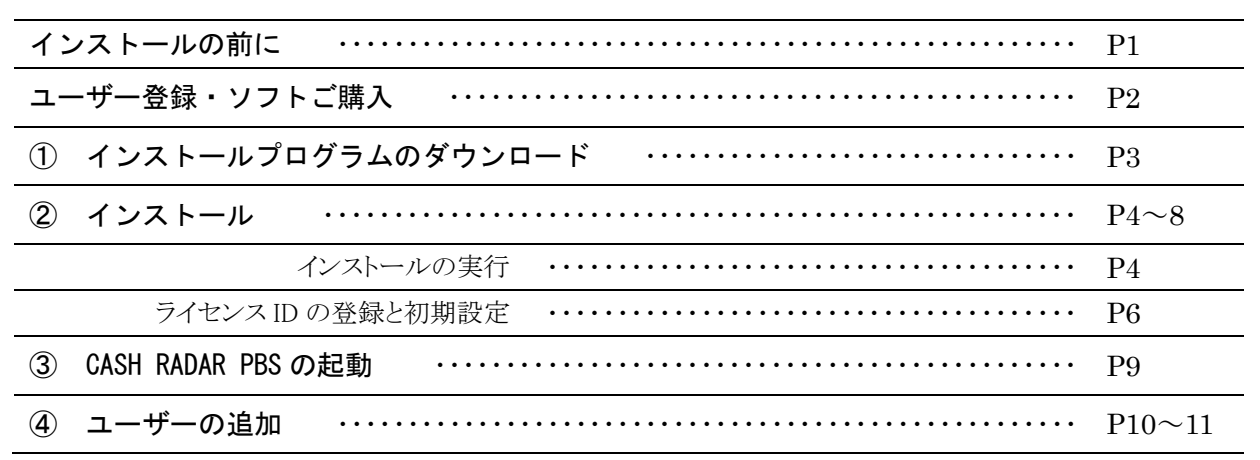

### $\sim$ インストールの前に~

■ 重要 システム管理者について (1台目インストールのご注意)

CASH RADAR PBS では、1台目(初めてインストールする端末)のインストールを行ったユーザーが『シ ステム管理者』として設定されます。 システム管理者は会社情報や各ユーザーのパスワード、操作権限等を設定できるため、 初回のインストールはシステムを管理する立場の方が行っていただくようお願いいたします。

■ 動作環境をご確認下さい

【メモリ容量】1GB以上を推奨 【日本語OS】Windows10 Windows 8.1 (WindowsRT除く) Windows 7 (Starter Edition除く)

【ディスプレイ解像度】1024×768以上 必須 【HDD容量】50MB以上の空き容量(ただし、「.Net Framework」「Adobe reader」インストール済の場合) 【日本語入力システム】MicrosoftIME 【インターネット接続】 ADSL以上

■ 必須ソフトウェアをご確認下さい

【ランタイムライブラリ】Microsoft 「.NET Framework」 3.5SP1 以上 ※インストールされていない場合は、PBSインストール時に追加されます。 【印刷ファイル閲覧】Adobe reader

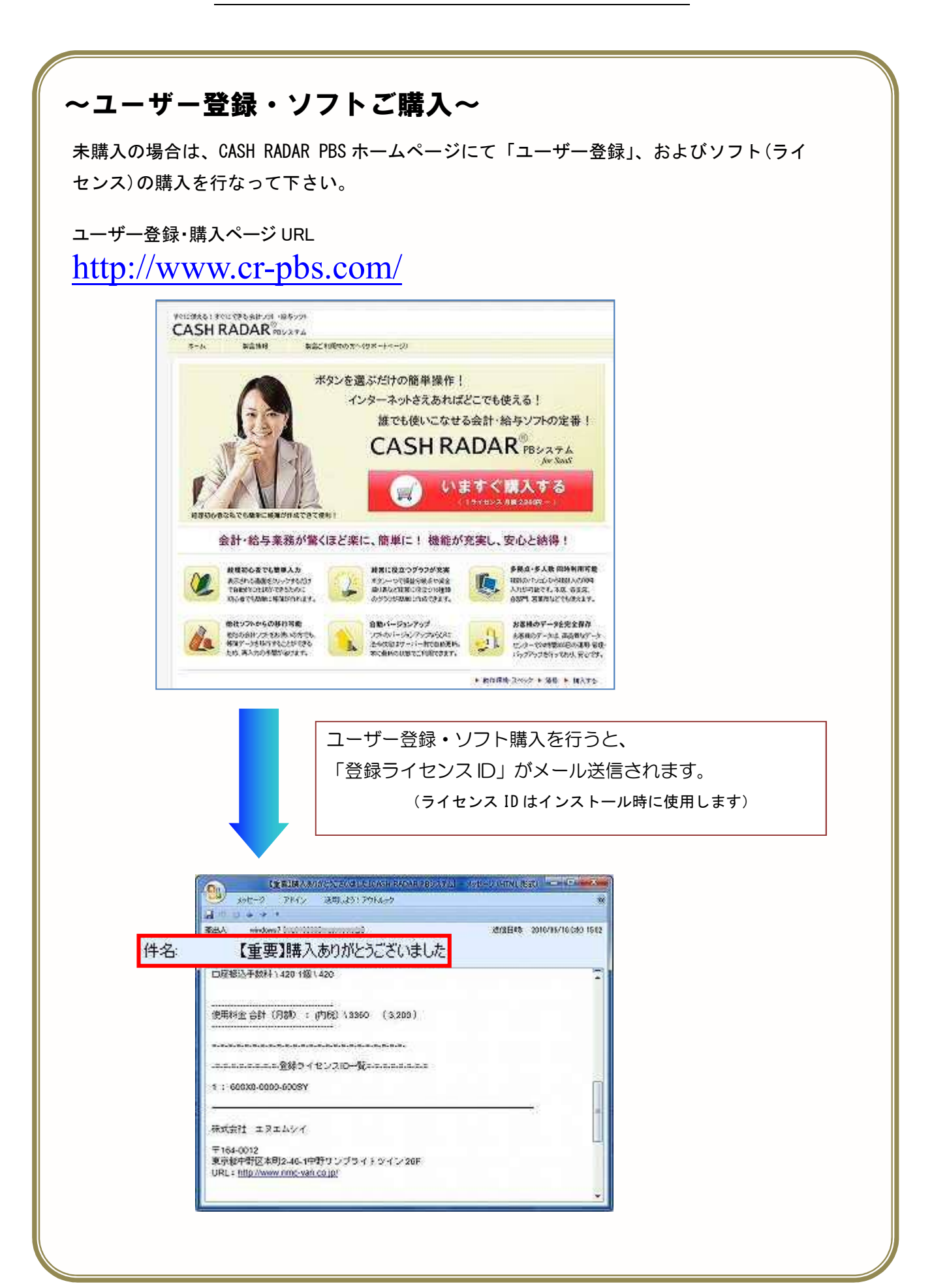

# **1、インストールプログラムのダウンロード**

http://www.cr-pbs.com/download/ (ダウンロードページ)

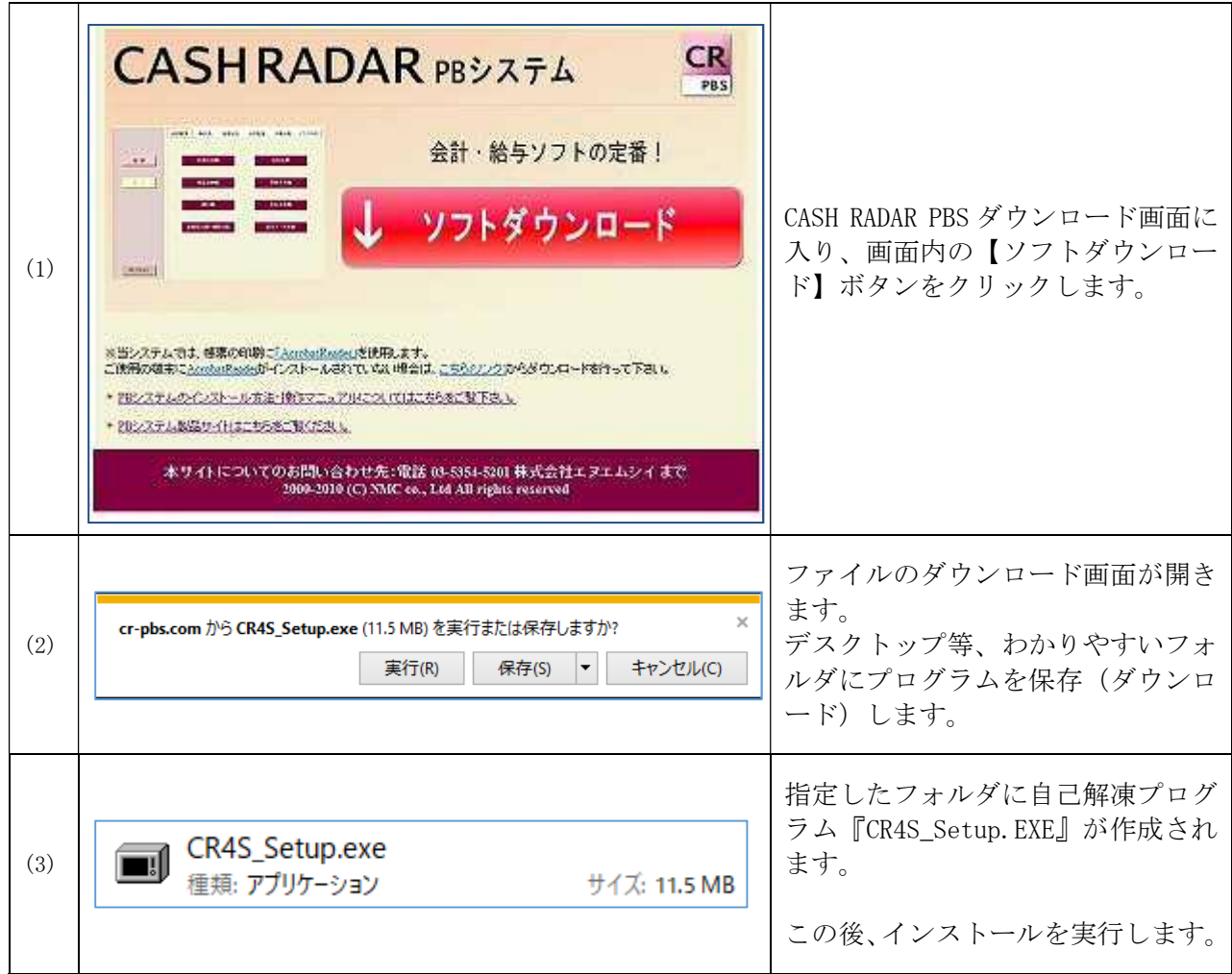

### $\sim$ インストールの前に~

- ◆ インストールする端末に「Administrator 権限」のあるアカウントでログインして下さい。
- ◆ インターネット接続ができる状態にして下さい。
- ◆ 稼働している他のプログラムは終了して下さい。
- ◆ 購入時に送信された「ライセンス ID」のお知らせメールをご確認下さい。 メール件名『【重要】購入ありがとうございました[CASH RADAR PB システム]』(本書 P2 参照)
- ◆ 会計事務所で会社データを準備している場合は、会計事務所「メンテナンス-システム管理-会 社情報設定」における、当該会社データの【顧客コード(数字 8 桁)】をご確認下さい。 ※ インストール時に入力し、会計事務所とデータ共有を行います。

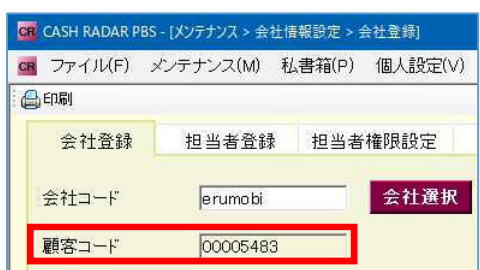

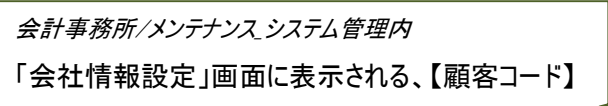

# **2、インストール**

# 重要:「1台目」のインストールにつきまして

CASH RADAR PBS では、1台目(初めてインストールする端末)のインストールを行ったユー ザーが『システム管理者』として設定されます。

システム管理者は会社情報や各ユーザーのパスワード・操作権限等を設定できるため、初回 インストールはシステムを管理する立場の方が行っていただくようお願いいたします。

### ~インストールの実行~

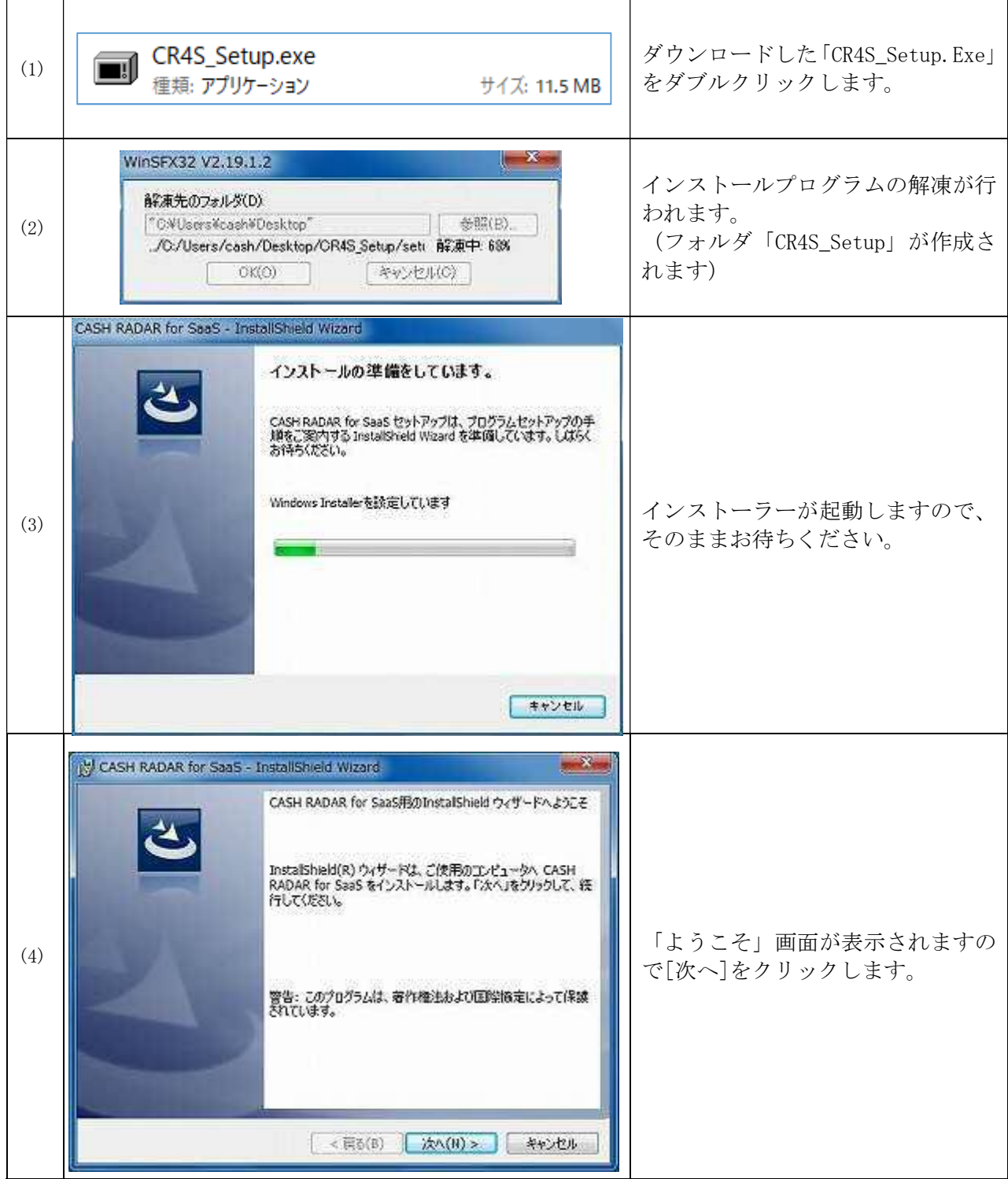

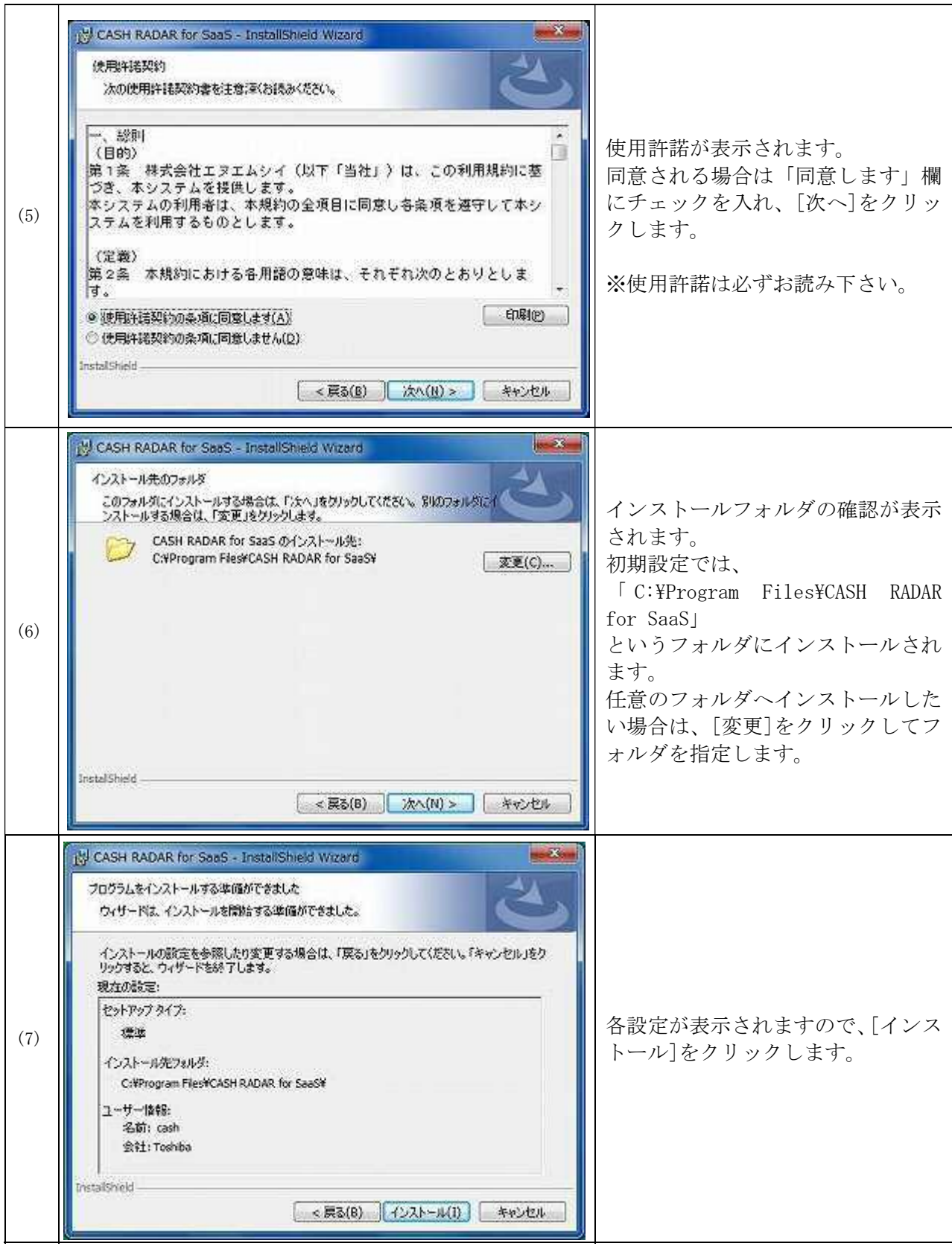

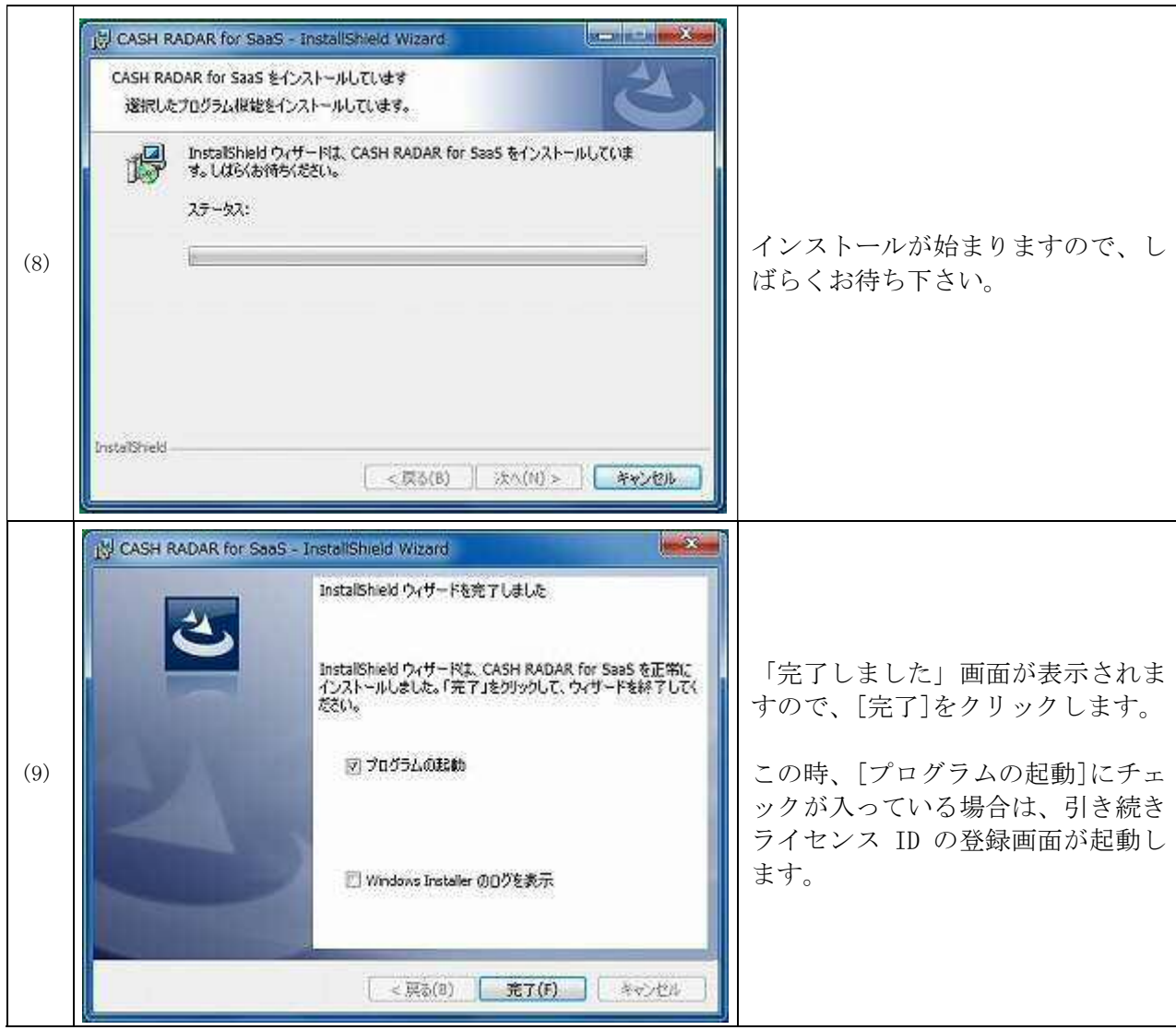

# ~ライセンスIDの登録と初期設定~

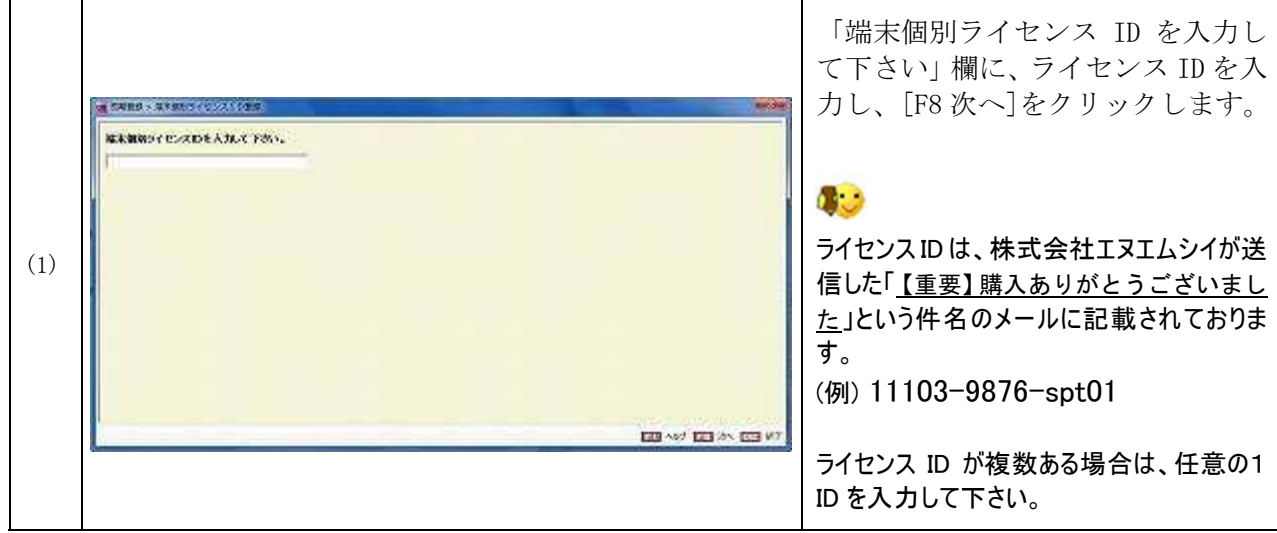

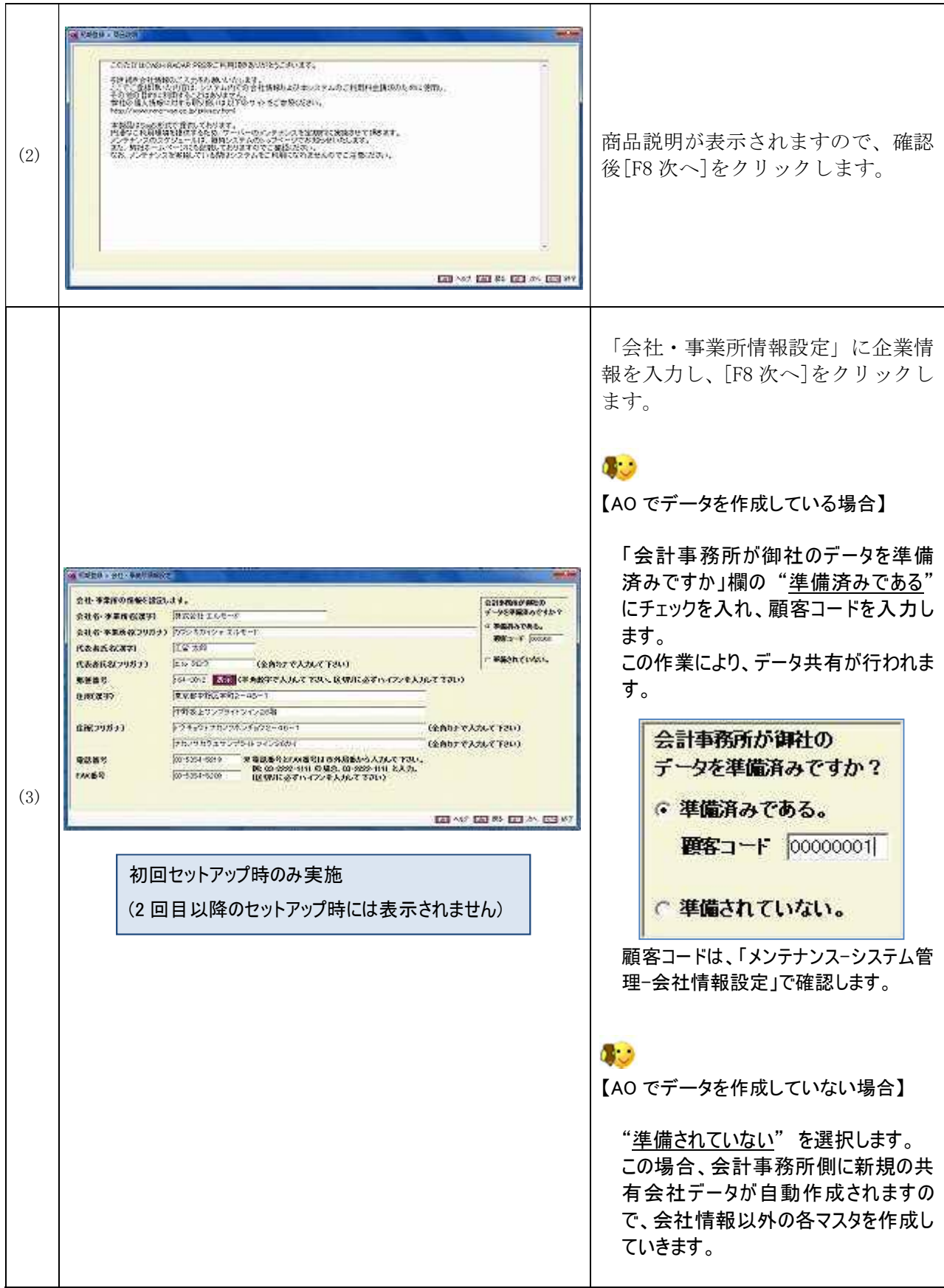

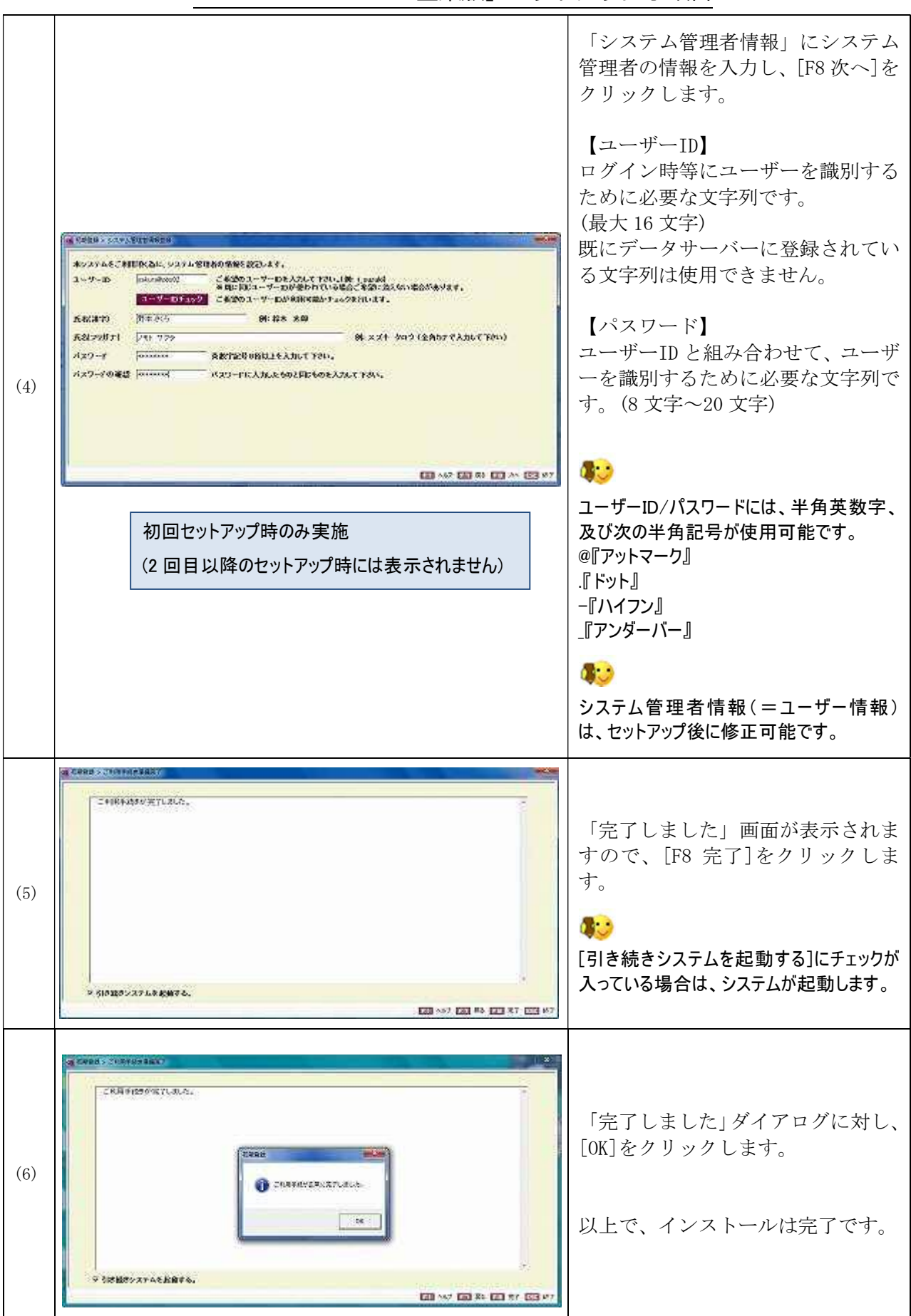

# **3、CASH RADAR PBS の起動**

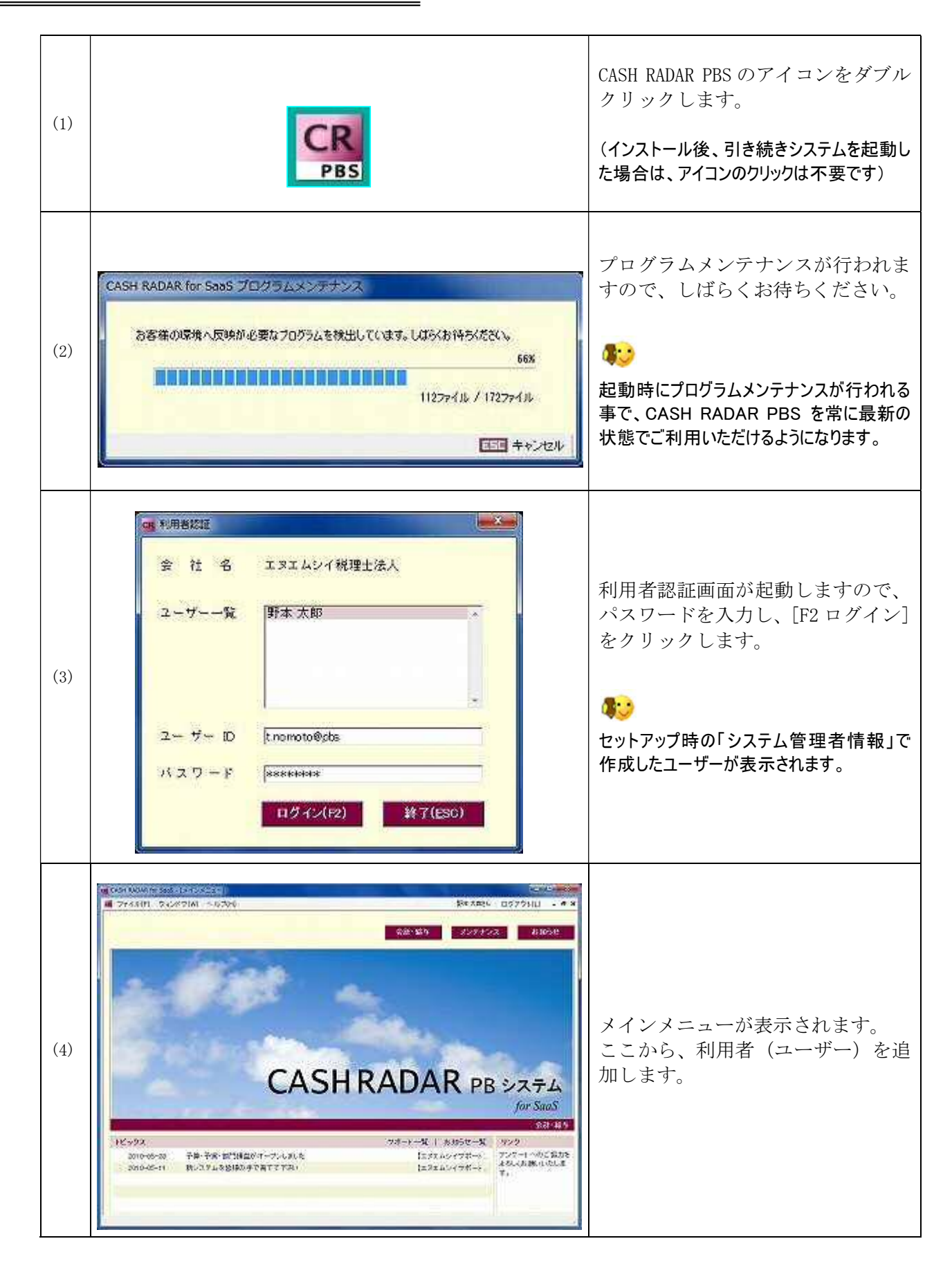

### **4、ユーザーの追加**

#### システム利用者(ユーザー)を作成します。

◆ユーザーを作成していない状態でも、2台目以降のインストールは可能です。 ただしこの場合、インストール作業、および初回のログインはすべてシステム管理者が行う事になります。

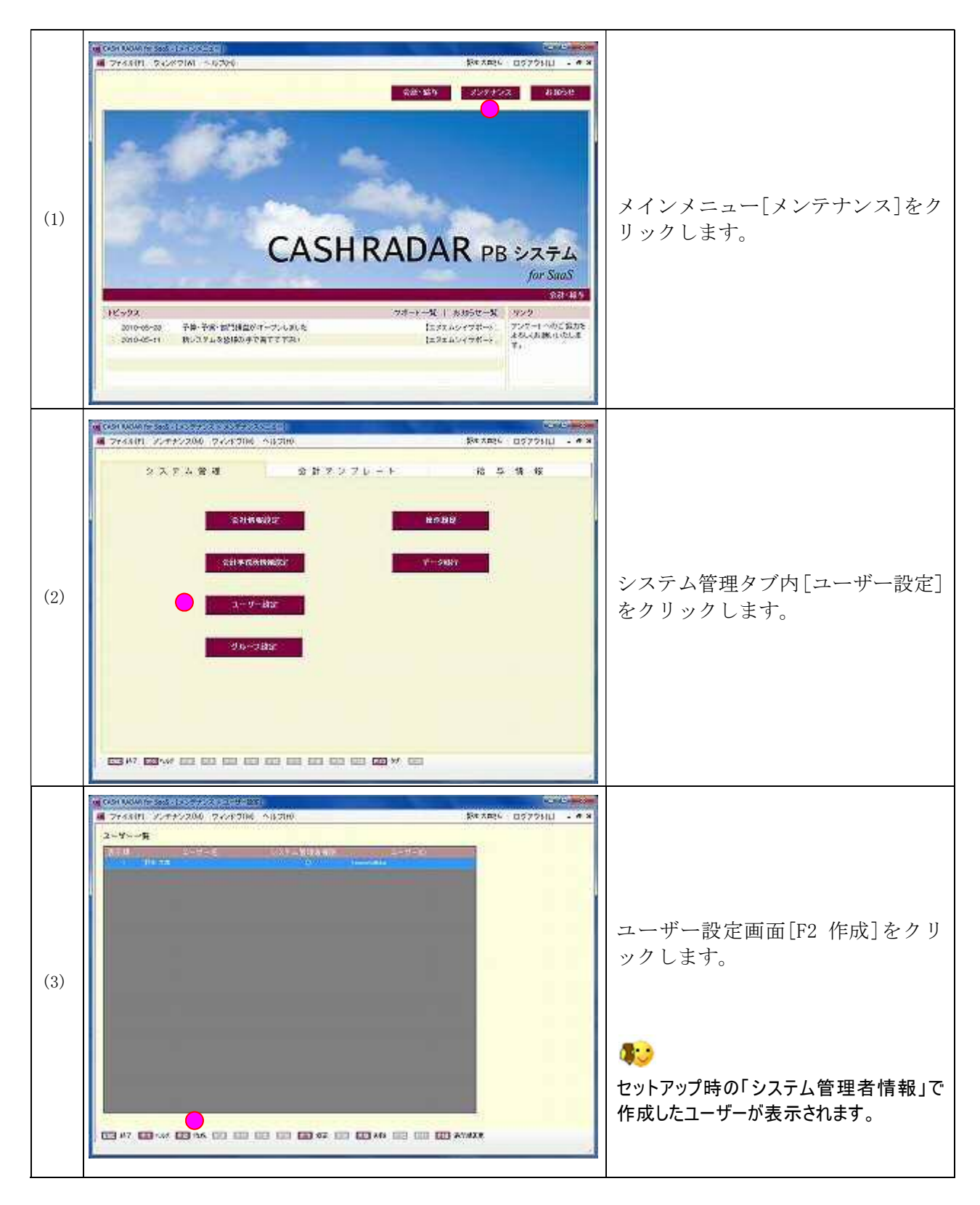

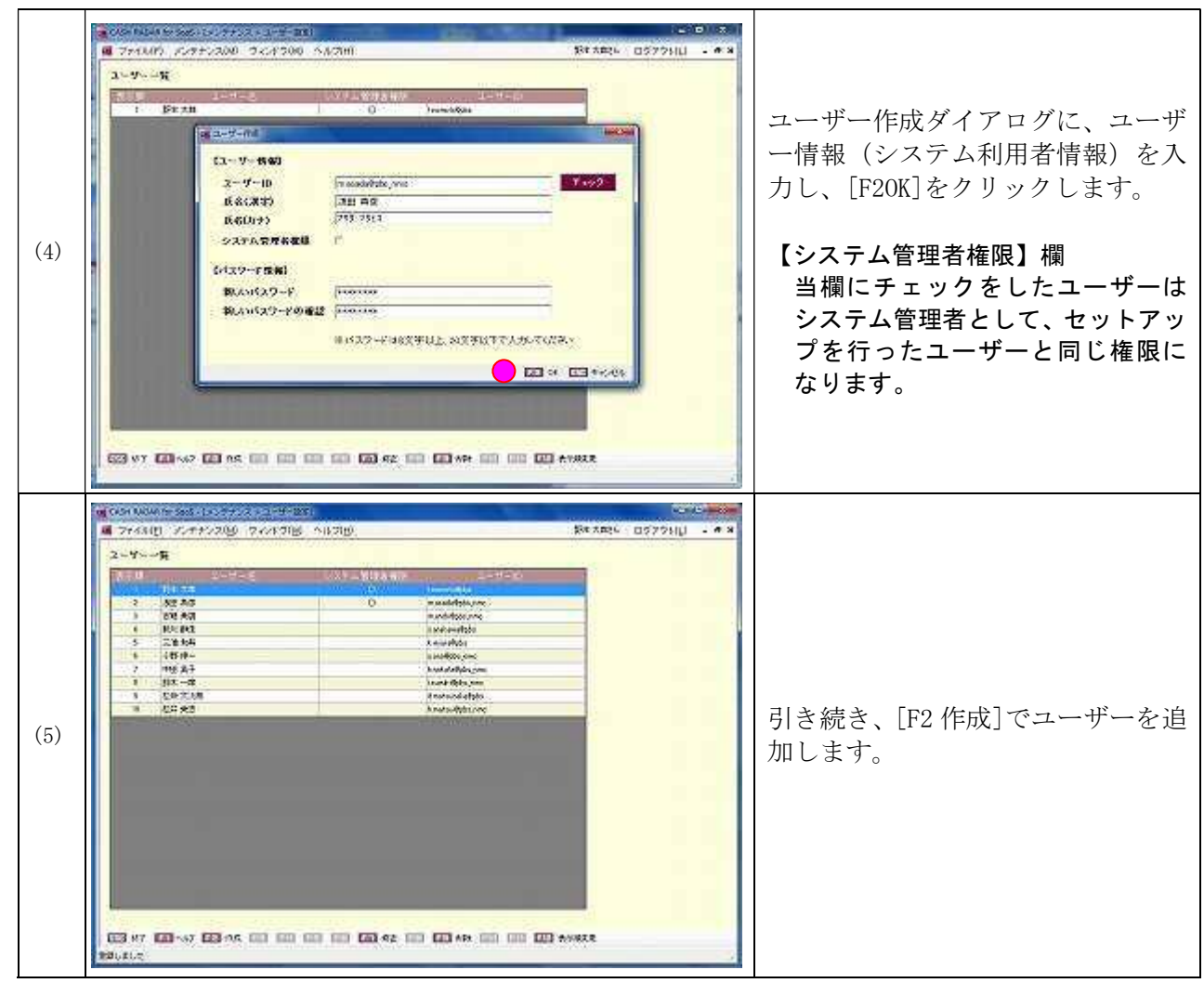

**以上で、セットアップ(初期設定)は終了です。**

**2 台目以降のライセンスをお持ちの場合は、引き続き別の端末にシステムを インストールして下さい。**